# **Φύλλο δραστηριοτήτων 1**

Θα δημιουργήσουμε τον βυθό μιας θάλασσας στο Scratch και μέσα στη θάλασσα θα βάλουμε τα δικά μας ψάρια.

#### Κάντε κλικ στο Δημιούργησε

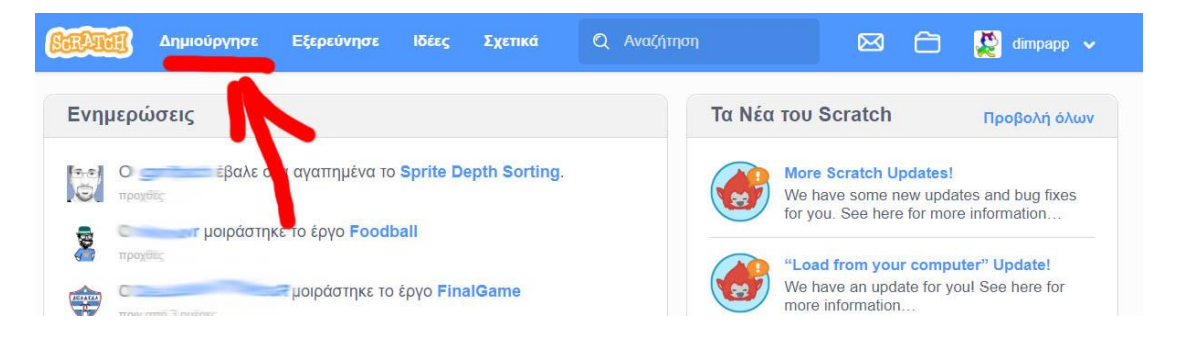

Κάντε κλικ στο σημείο που φαίνεται στην παρακάτω εικόνα ώστε να <mark>διαλέξετε άλλο σκηνικό</mark>.

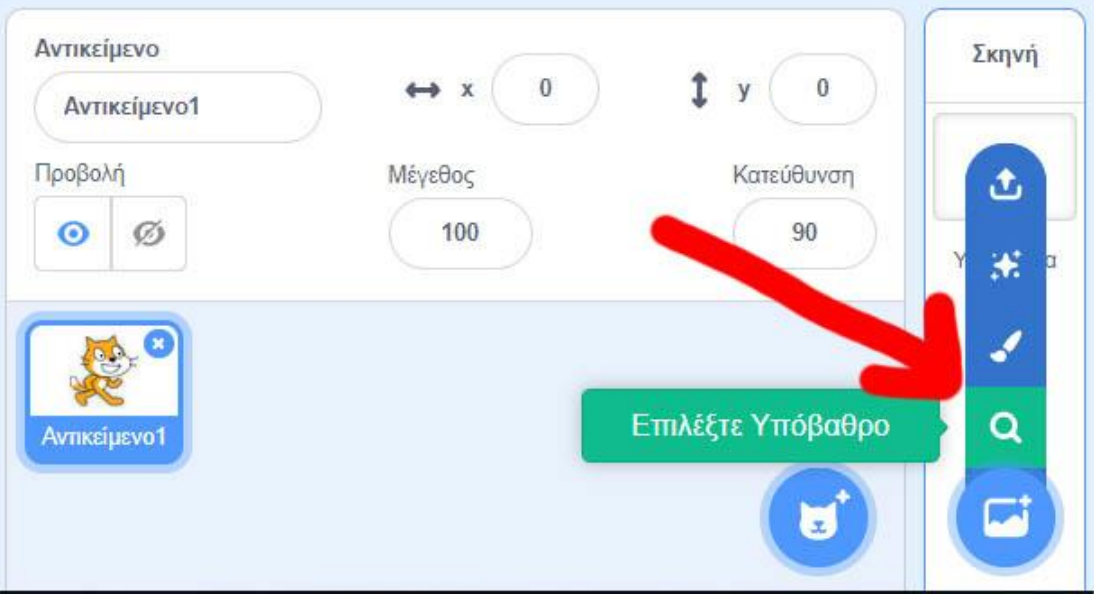

## Μετά διαλέξτε ένα από τα σκηνικά που βρίσκονται στην κατηγορία «Υποβρύχια»

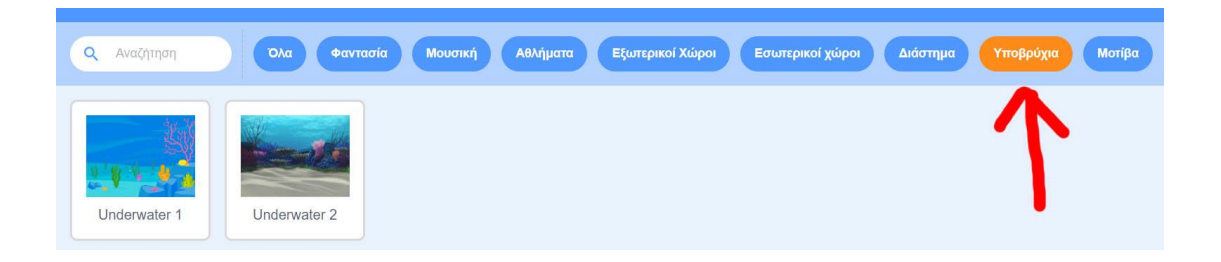

# Επειδή η γάτα δεν ζει κάτω από την θάλασσα, πρέπει να διαγράψουμε τη μορφή της γάτας κάνοντας <mark>δεξί κλικ πάνω στη γάτα</mark> και μετά επιλέγοντας <mark>διαγραφή</mark>.

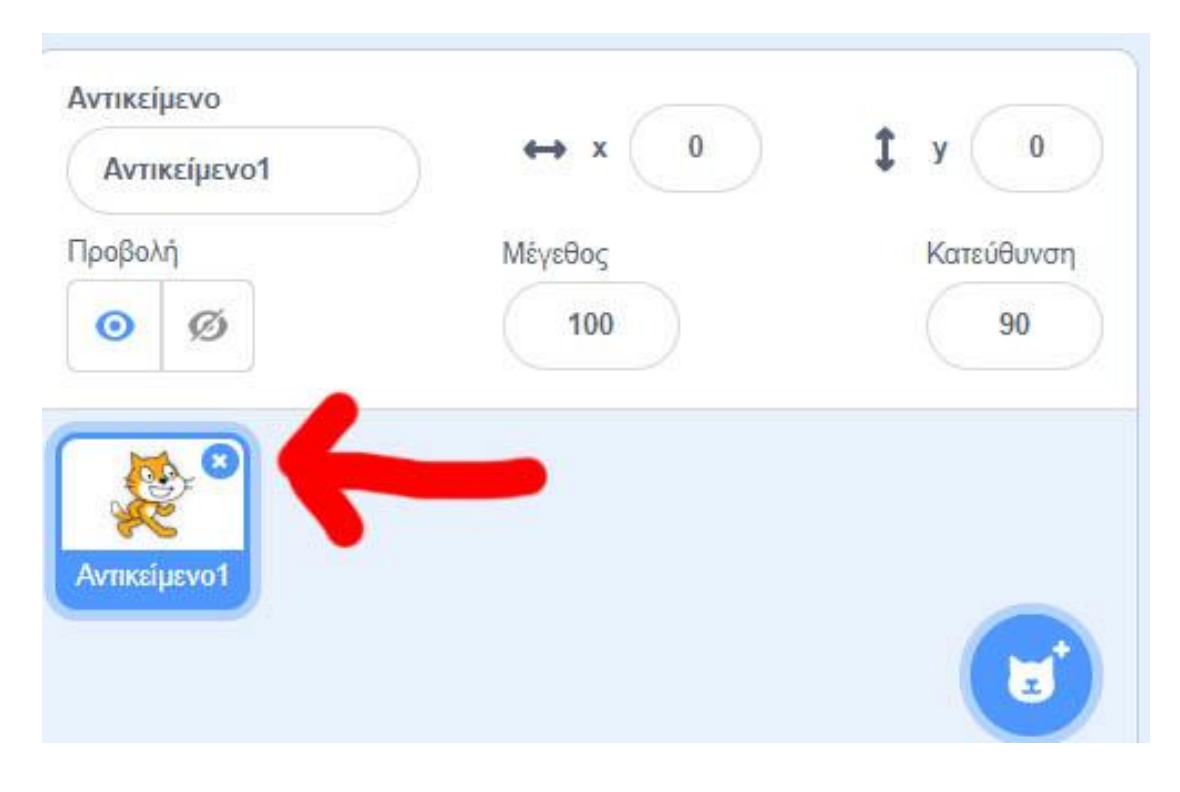

Τώρα θα εισάγουμε τα ψάρια στο έργο μας. Κάντε κλικ στο σημείο που φαίνεται στην παρακάτω εικόνα.

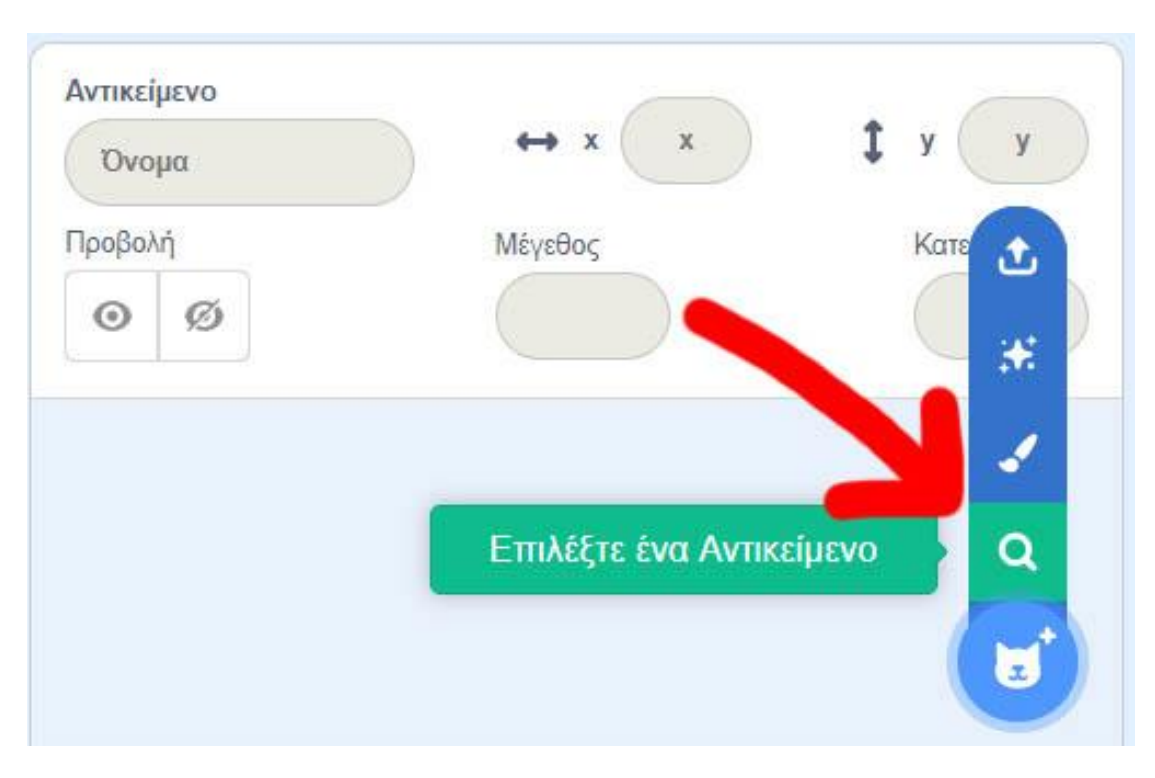

#### Διαλέξτε τα παρακάτω ψάρια

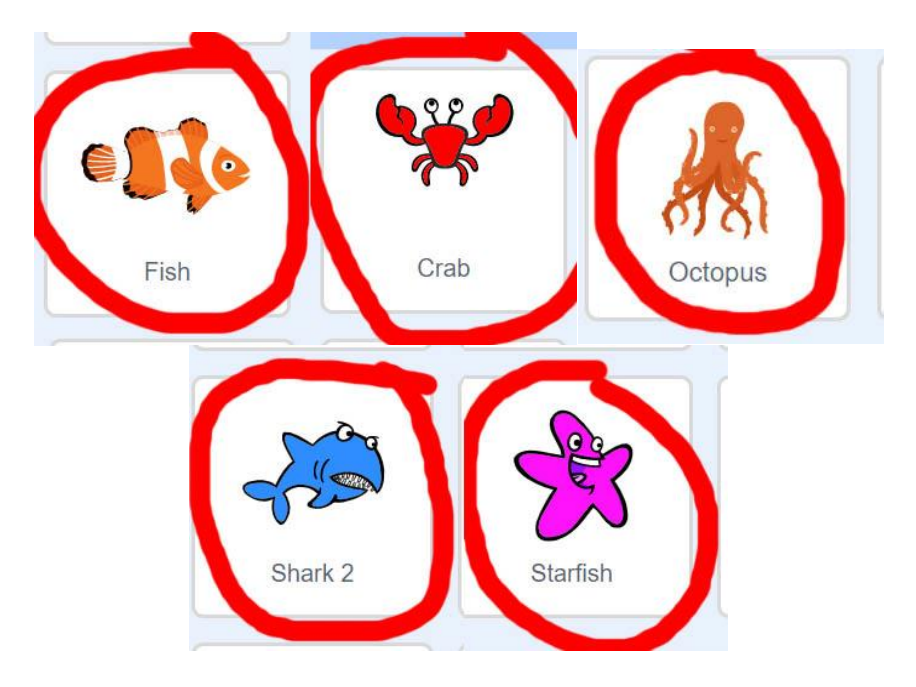

Δοκιμάστε να κάνετε ένα ψάρι να κινείται όταν πατηθεί η πράσινη σημαία, χρησιμοποιώντας τις παρακάτω εντολές.

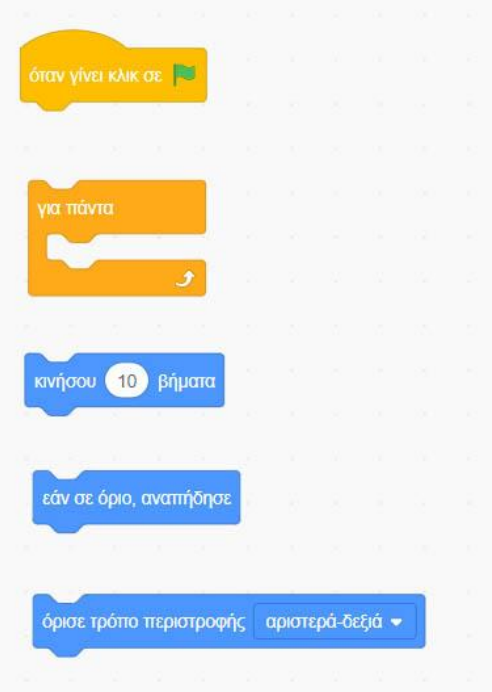

Το σενάριο του ψαριού θα πρέπει να είναι όπως η παρακάτω εικόνα.

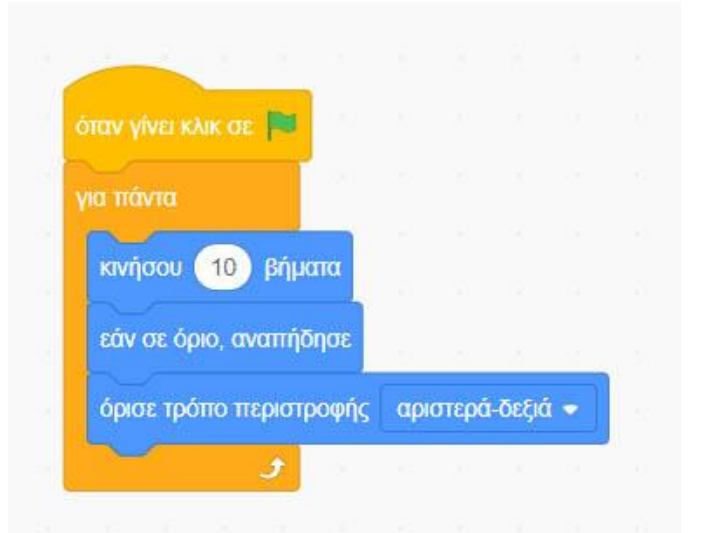

**Όλα τα ψάρια θα πρέπει να έχουν το ίδιο σενάριο.(Δημιουργήστε το ίδιο σενάριο και στα υπόλοιπα ψάρια!!!)**

Όμως όλα τα ψάρια του βυθού της θάλασσας δεν κινούνται με την ίδια ταχύτητα. Αλλάξτε το νούμερο της εντολής κινήσου στα πλάσματα του βυθού που κινούνται αργά. Δοκιμάστε διάφορα νούμερα.

## Δοκιμάστε να αλλάξετε το μέγεθος των ψαριών ώστε κάποια να είναι μεγαλύτερα και άλλα μικρότερα.

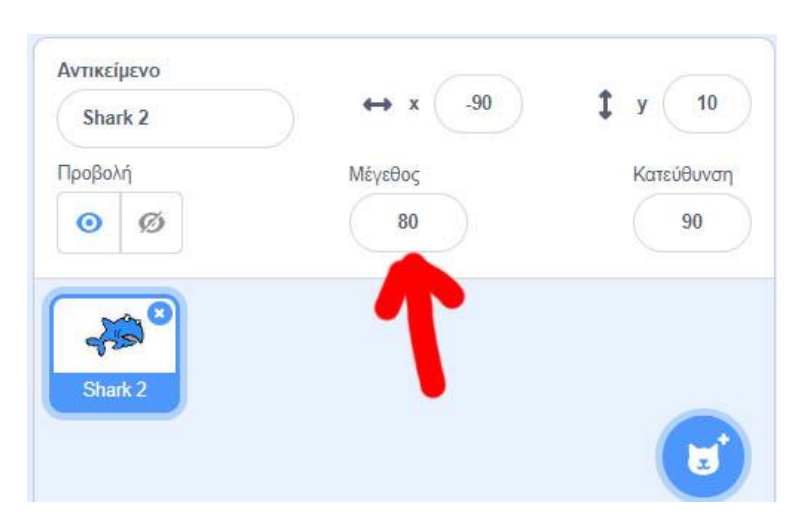

Αποθηκεύστε το έργο σας με όνομα «Βυθός»

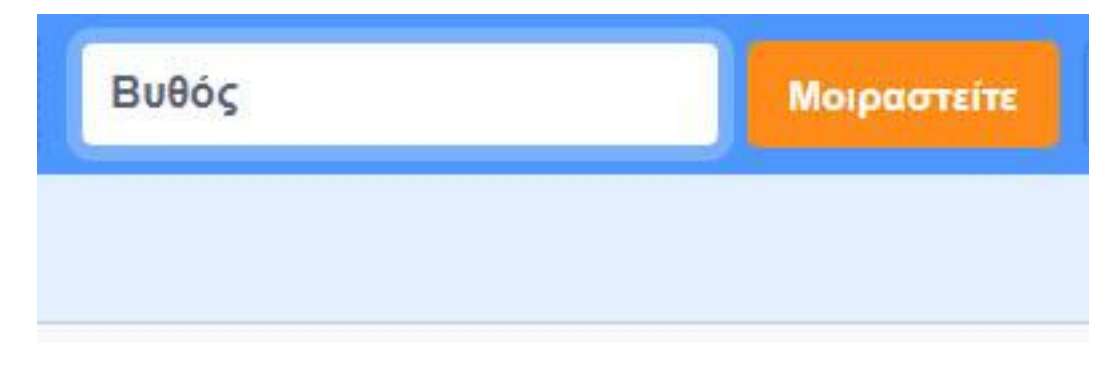

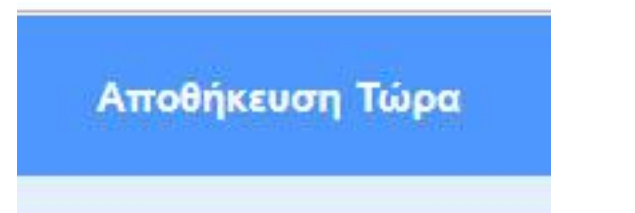

# **Άσκηση εμπέδωσης**

Προσπαθήστε να φτιάξετε τον μικρόκοσμο των λουλουδιών με πεταλούδες που θα πετάνε σε διάφορες κατευθύνσεις και ταχύτητες.

Χρησιμοποιήστε για κάθε πεταλούδα, το σενάριο των ψαριών.

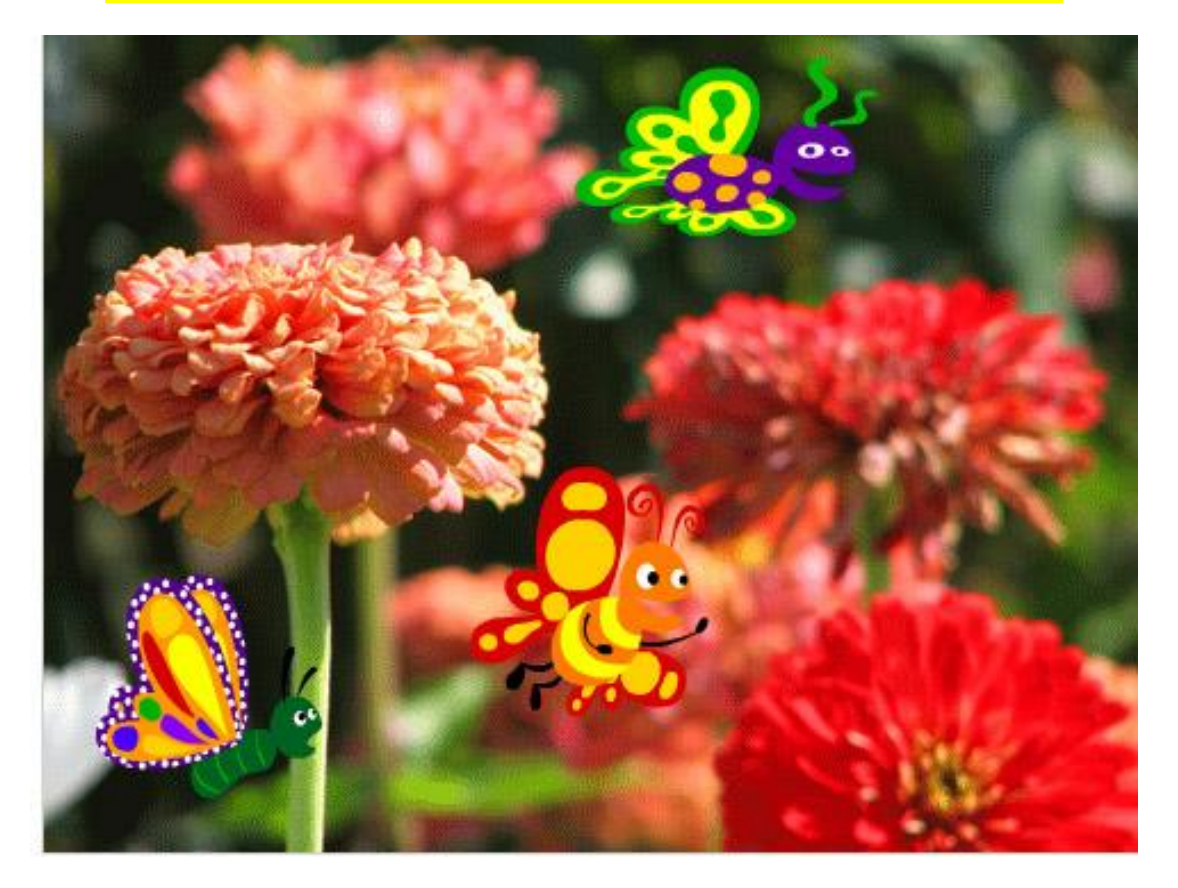

#### Αρχίστε δημιουργώντας ένα νέο έργο.

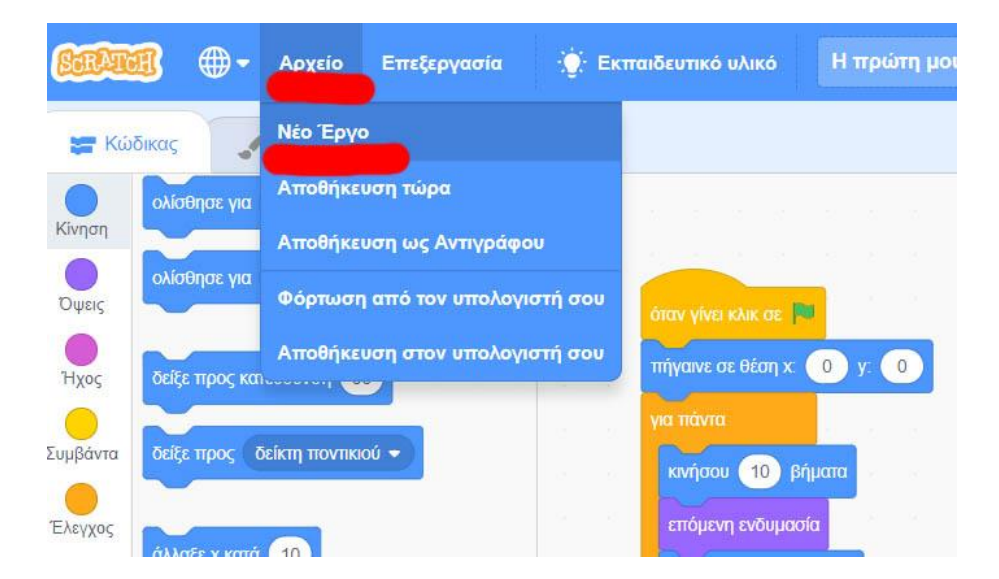